## **Moving, Zooming and Spinning 3D Structure**

A 3D structure can be easily spinned, moved and resized:

- To spin the 3D structure drag the mouse on the 3D structure while holding the left mouse button.
- To move the 3D structure hold the Ctrl keyboard button and drag the mouse with the left button pressed.
	- To resize the 3D structure either use the mouse wheel or Zoom In and Zoom Out buttons on the toolbar.

At any time you can restore the default view by pressing the Restore Default View button on the toolbar.

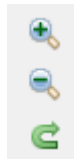

You can also overview the whole structure by spinning it automatically. Select the Spin item either in the 3D Structure Viewer context menu or in the Display menu on the toolbar to do it.

To stop the spinning uncheck the Spin item.